## **Attach Full Backup**

You can use the Attach Full Backup option to easily create a virtual database from a single full backup file. For more information about how you can use the VDB, see [Tips & Tricks.](http://wiki.idera.com/display/SQLSAFE/Tips+and+Tricks)

- 1. Click **Attach Backup File** located under the Attach Full Backup option.
- 2. In the Attach Full Backup dialog box, click **Select** to choose one of your listed and registered instances.
- 3. Type the filename of the backup or click **Browse** to search the filename of the backup you want to use.
- 4. Type a unique name for your new VDB in the Virtual Database Name text box. This name will be displayed in the SQL Safe Console and in other database management tools.
- 5. Click **Create**.

Click the **Help** button located in the upper right corner of the dialog box to get more information.

The progress bar window opens indicating the status of your VDB creation. The results are revealed in the **Operation History** tab.

SQL Safe is a high-performance backup and recovery solution for your SQL Servers. [Learn more](http://www.idera.com/productssolutions/sqlserver/sqlsafebackup) >>

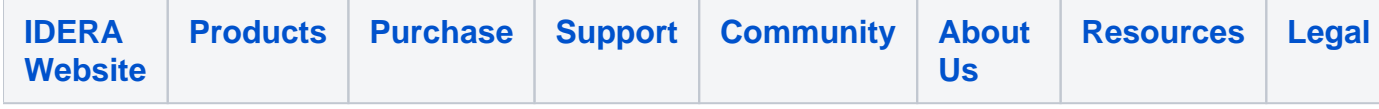